## **Crear , compilar y ejecutar C# con Visual Studio.NET en modo consola**

- 1. Iniciar Visual Studio.NET
- 2. Elegir **New Project**
- 3. Elegir **Visual C# Projects**
- 4. Seleccionar **Console Application**
- 5. Escribir el nombre del proyecto (**Name**)
- 6. Escribir el lugar donde se almacenará (**Location**)
- 7. Hacer click en **OK**
- 8. Aparece un esqueleto de código C#
- 9. Escribir el código del programa
- 10. Para compilar: en el menú **Build** elegir **Build Solution** (Ctrl+Shift+B)
- 11. Para ejecutar: en el menú **Debug** elegir **Start** (F5)

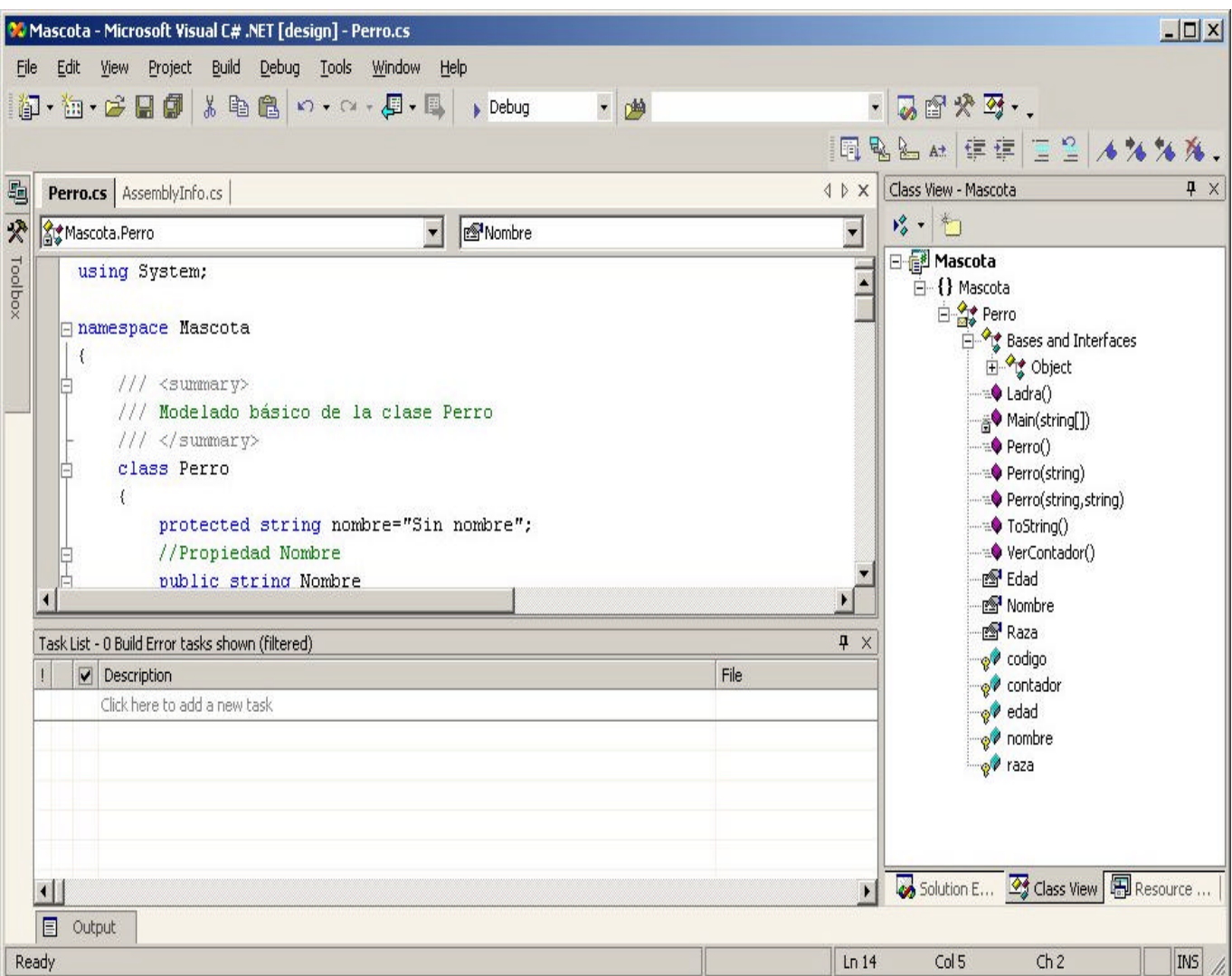